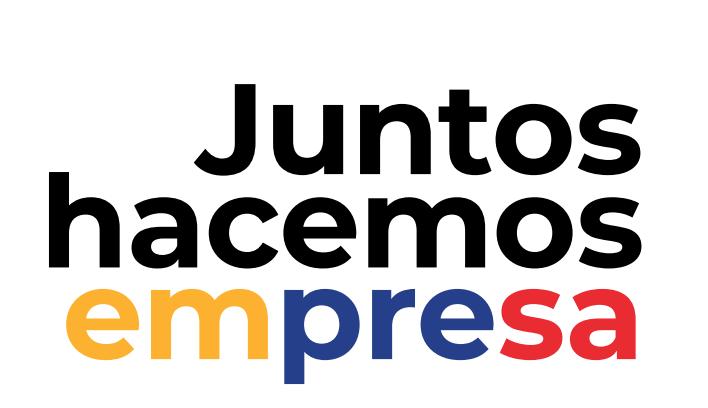

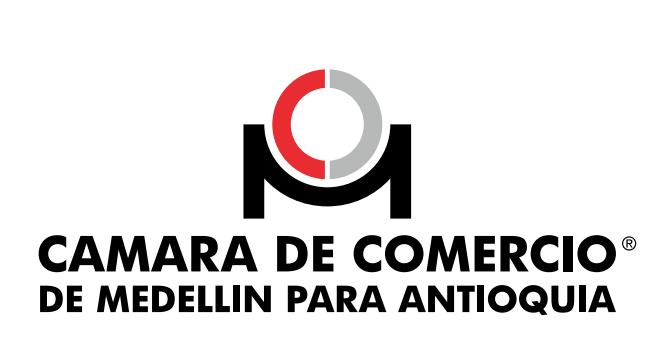

## Conoce cómo realizar la **inscripción virtual para el aumento del capital suscrito y/o pagado** a través de nuestro canal virtual.

Siguiendo estos pasos, las sociedades por acciones (civiles o comerciales), podrán realizar el trámite de aumento del capital suscrito y/o pagado de forma 100 % virtual con firma electrónica, a través de la plataforma de Trámites Virtuales de la Cámara de Comercio de Medellín para Antioquia.

Las sociedades que pueden solicitar esta inscripción son:

- **\*** Sociedad en Comandita por Acciones.
- \* Sociedad Anónima.
- **\*** Sociedad por Acciones Simplificada.

Puedes modificar tanto el capital suscrito como el capital pagado, sin embargo, no podrás modificar el capital autorizado.

El capital suscrito debe ser menor o igual al autorizado y el capital pagado menor o igual al nuevo valor suscrito de ser el caso.

Podrás realizar el aumento con prima en colocación de acciones.

Podrás ver el valor nominal de las acciones y del capital actual, sin permitir su modificación.

El trámite debe ser firmado por el revisor fiscal inscrito, en caso de tenerlo. Para esto, el sistema carga los datos del revisor y no permite modificarlos. Si la sociedad no tiene revisor fiscal inscrito, el aplicativo le pedirá los datos del contador que firma la certificación: nombre, cédula y número de tarjeta profesional.

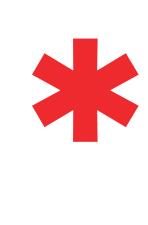

 $\blacktriangleright$ 

La solicitud es verificada por un funcionario de la Cámara, de manera previa al pago.

La no aprobación de la solicitud llega al correo electrónico de la persona autorizada por la sociedad para acceder al servicio. Una vez firmado y aprobado el trámite, se habilitará la opción para el pago de manera virtual por el sistema PSE o puedes imprimir la liquidación para pagar en una de nuestras sedes. **[Conócelas aquí](https://www.camaramedellin.com.co/conoce-la-camara/sedes-y-horarios-camara-de-comercio?utm_source=aumento+de+capital&utm_medium=instructivo)**.

En este punto habrás generado el documento, puedes visualizar su contenido para verificar que todos los datos estén bien haciendo clic en la columna de acciones.

**Kregresar** 

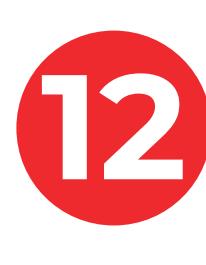

En caso de no aprobación, será necesario que cumplas con los requerimientos informados en el aplicativo y envíes de nuevo el documento a aprobación.

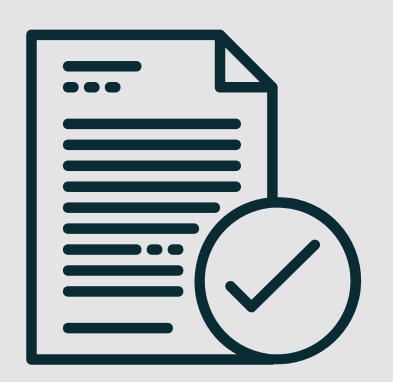

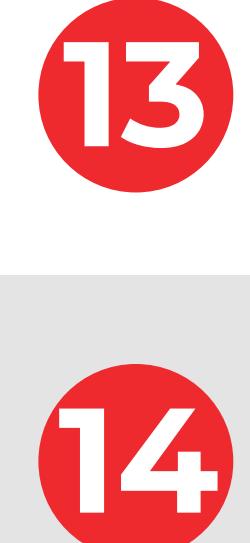

Lee y acepta el contenido del documento y haz clic en confirmar para<br>continuar. Luego, haz clic en Guardar y continuar.

- \* Cuando el contador o revisor fiscal que firma el trámite tiene una sanción inscrita y vigente.
- Cuando al momento de la solicitud existe un trámite en proceso que impida la inscripción del aumento de capital suscrito y/o pagado.

Después de la firma, tu trámite quedará listo para pago. Ingresa al aplicativo con tu usuario y contraseña y haz clic en pagar, selecciona si deseas adquirir certificados de existencia y existencia y existencia y existencia y existencia y<br>A construir certificados de existencia y existencia y existencia y existencia y existencia y existencia y exis representación legal, el valor de estos será sumado al valor del trámite. Para continuar **haz clic en ir a pagar**.

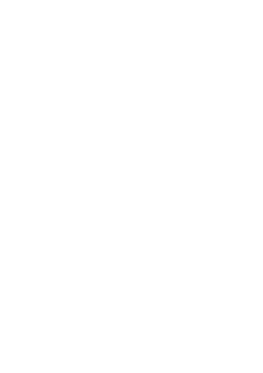

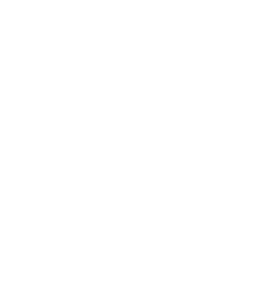

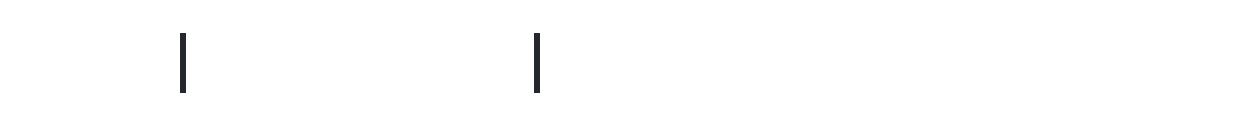

**17** Verifica los datos de la liquidación y la factura antes de pagar.

Selecciona si el aumento del capital suscrito tiene o no prima en colocación de acciones. En caso afirmativo, diligencia **la cifra completa en pesos** de este valor.

Selecciona si la sociedad cumple o no con el plazo requerido para solicitar el registro del aumento del capital. En caso de que tu respuesta sea negativa el aplicativo no te permitirá continuar.

- Haciendo clic al enlace del correo electrónico que llegará al correo reportado.
- Directamente en el aplicativo.
- Haciendo clic en la tercera opción del portal de acceso a los trámites virtuales. En el contrato de la contrato de la contrata de la contrata de la contrata de la contrata

**9**

Si el aplicativo no detecta alguna situación u otro trámite en curso que impida continuar con esta solicitud, podrás avanzar seleccionando la opción **Guardar y continuar.** 

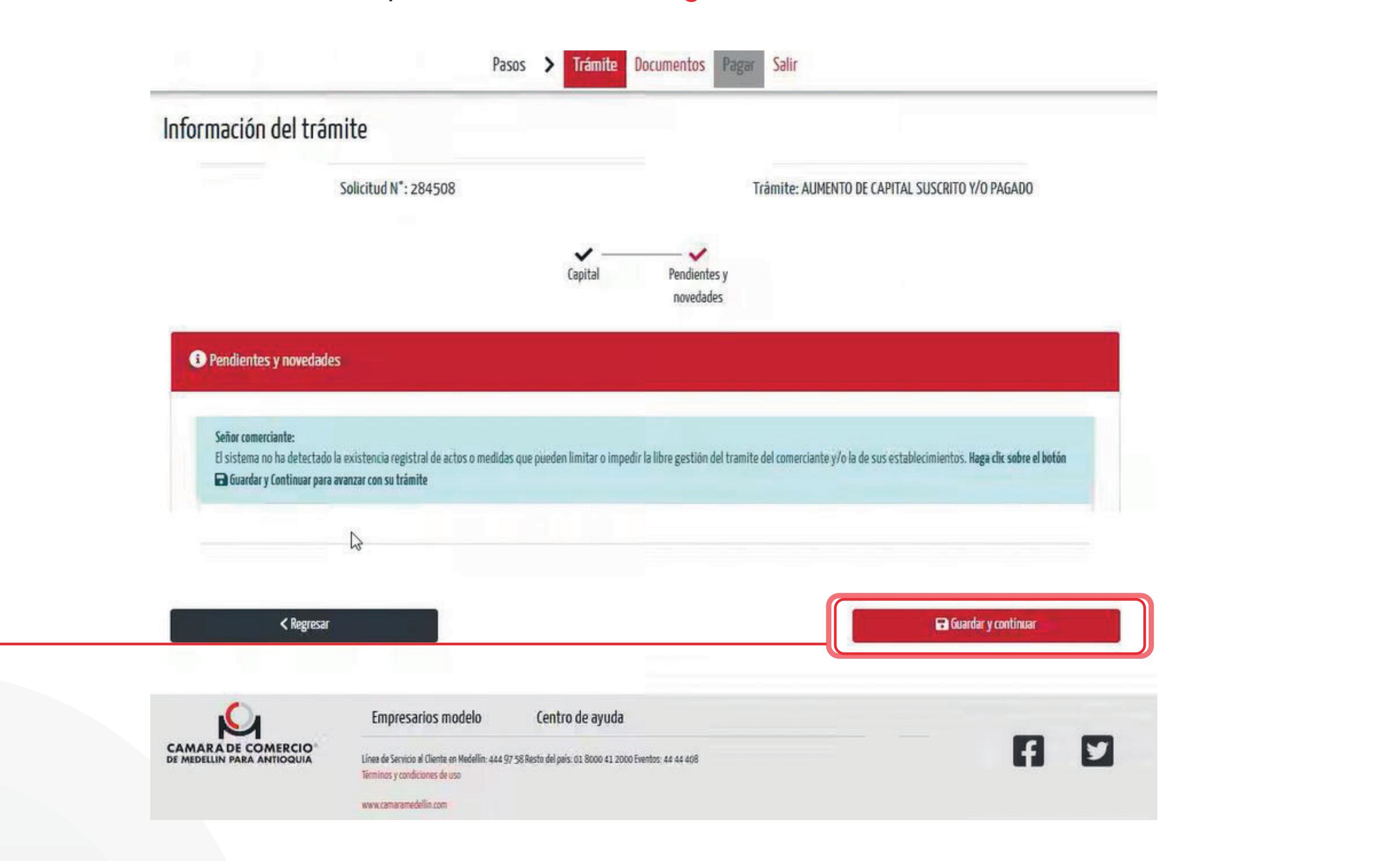

información del trámite

**10**

Si tu trámite fue aprobado, haz clic en Guardar y continuar.

En caso de haber adquirido un certificado de existencia y representación legal, este llegará al correo electrónico de notificación de notificación de notificación electrónico de notificación electrónico de asunto: **Alerta registral**.

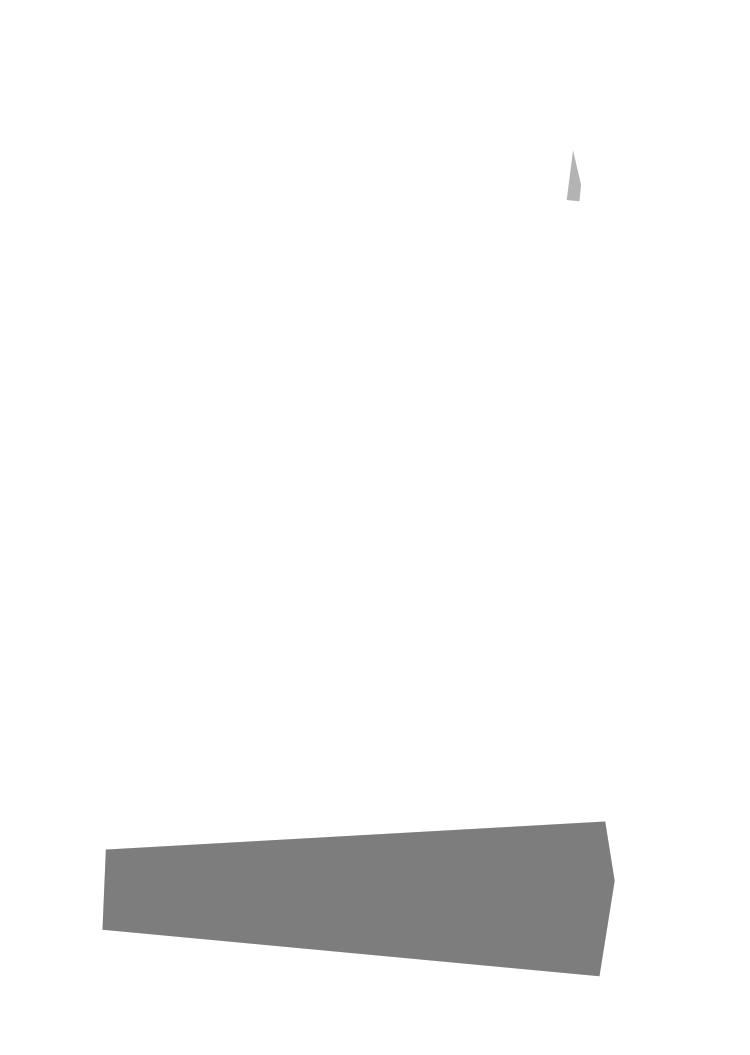

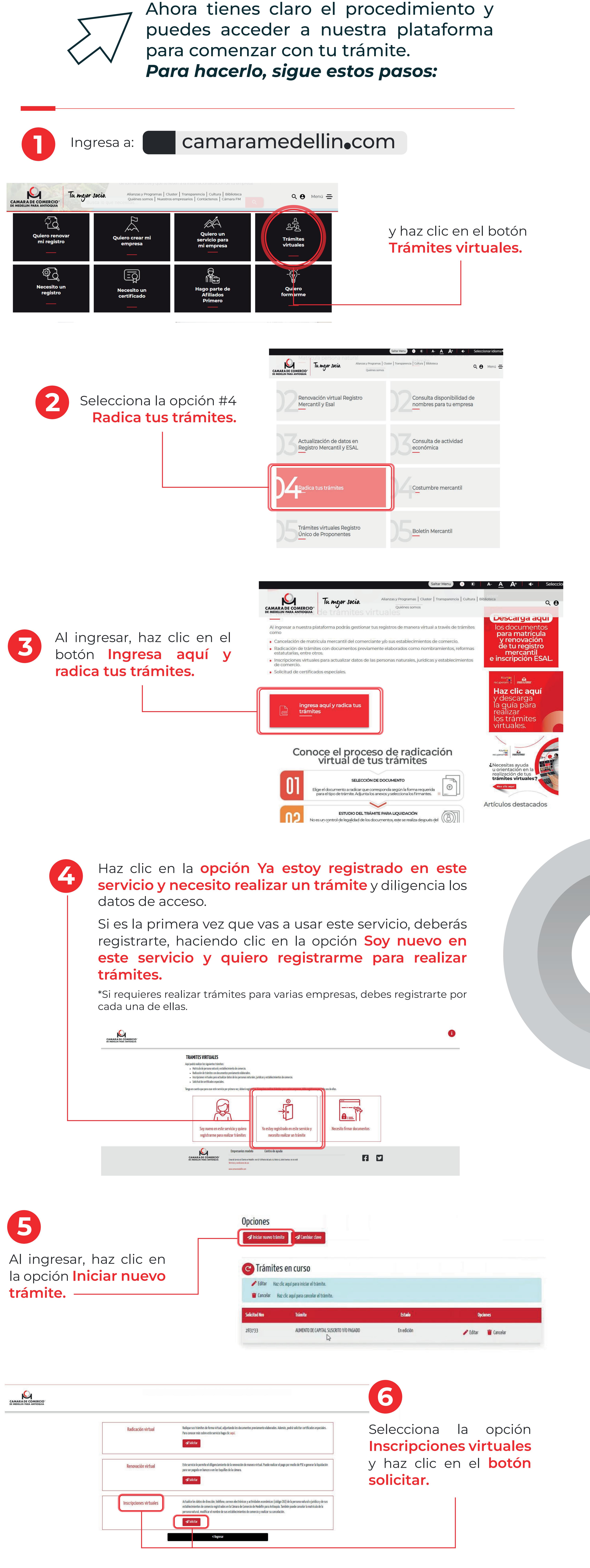

Ahora **tu documento será verificado por la Cámara de Comercio** y recibirás un correo electrónico con la respuesta de esta verificación y el paso a seguir.

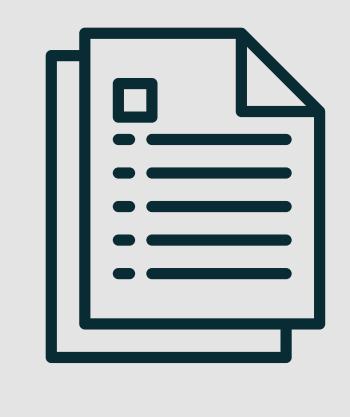

Si deseas revisar el estado de la solicitud, ingresa a la plataforma, haz clic en el número de la solicitud y verifica la aprobación o no del trámite.

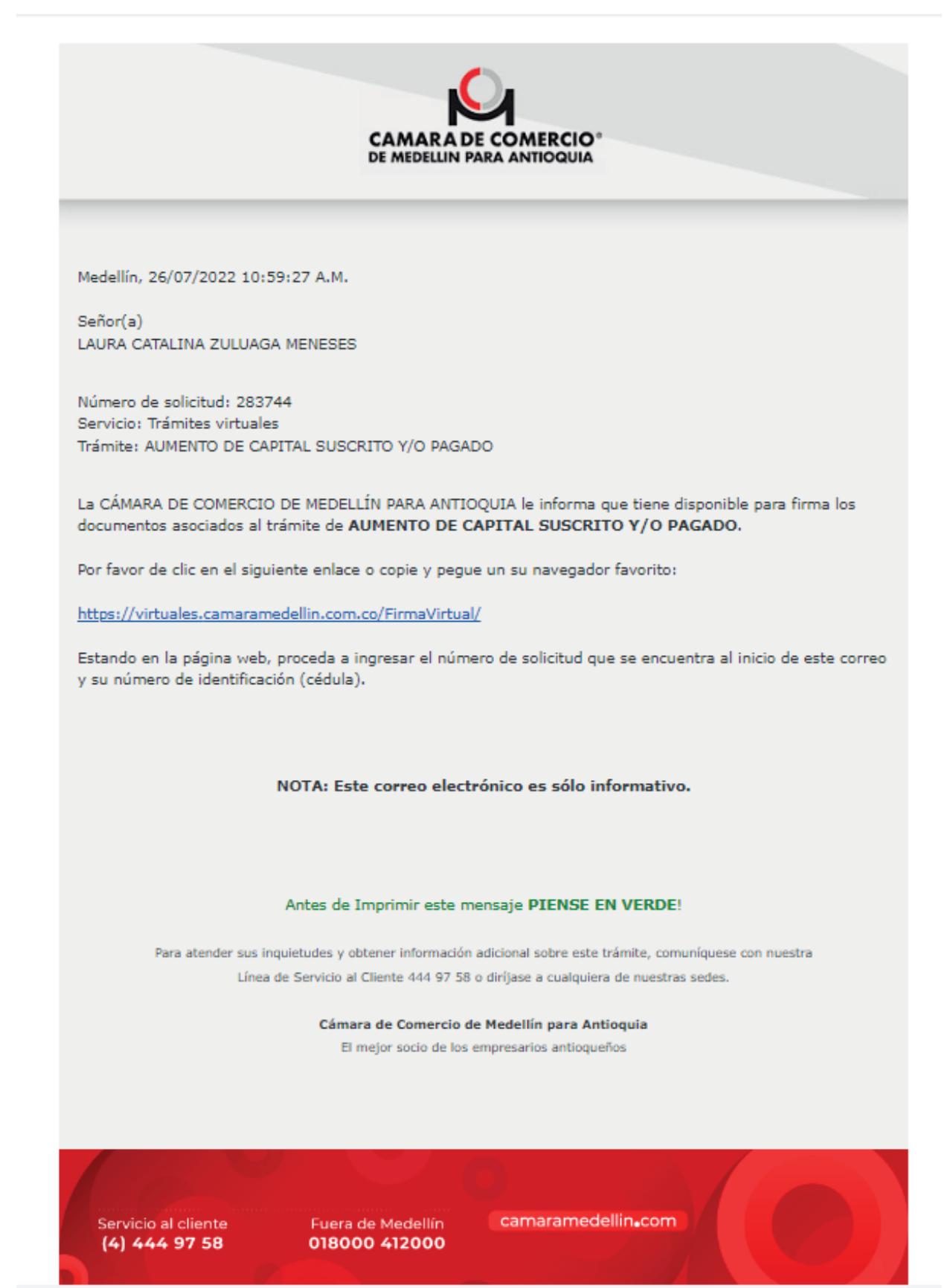

Si no cuenta con clave segura asignada, el aplicativo iniciará el proceso de asignación de esta, sigue las instrucciones dadas por el sistema.

En caso de contar con clave segura, firma la solicitud a través de alguna de las opciones disponibles:

## **Antes de iniciar ten en cuenta que:**

- Cuando el aumento del capital suscrito se genera por reglamento de emisión y colocación de acciones, la certificación debe radicarse dentro del mes siguiente al vencimiento del plazo para suscribir las acciones.
- Cuando se trata del aumento por capitalización de las cuentas del patrimonio, el documento deberá presentarse dentro de los 2 meses siguientes a la fecha del documento – Decreto 1154 de 1984 que reglamenta el artículo 376 del Código de Comercio -.

**Conoce los motivos que pueden generar una devolución de la solicitud**

## **Ten presente:**

## **Condiciones de acceso a la plataforma:**

- Registrarse a nombre de una persona jurídica que se encuentre en la Cámara de Comercio de Medellín para Antioquia.
- Una sociedad inactiva no puede utilizar este servicio y deberá hacerlo de manera presencial a través de las taquillas. [Conoce más aquí.](https://www.camaramedellin.com.co/servicios-registrales/sipref?utm_source=aumento+de+capital&utm_medium=instructivo)
- Si la sociedad tiene una Reforma de capital o cualquier otro tipo de reforma pendiente o en proceso, no podrá continuar con la solicitud.

El revisor fiscal o contador, según el caso, recibirá un correo para la firma electrónica de la solicitud.

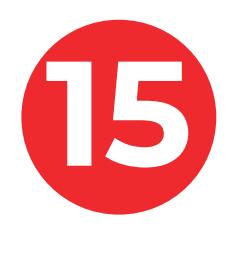

En la lista selecciona la opción **Aumento de capital suscrito y/o pagado.** Lee y acepta los términos y condiciones de uso de la plataforma y haz clic en el botón **Comenzar a realizar el trámite.**

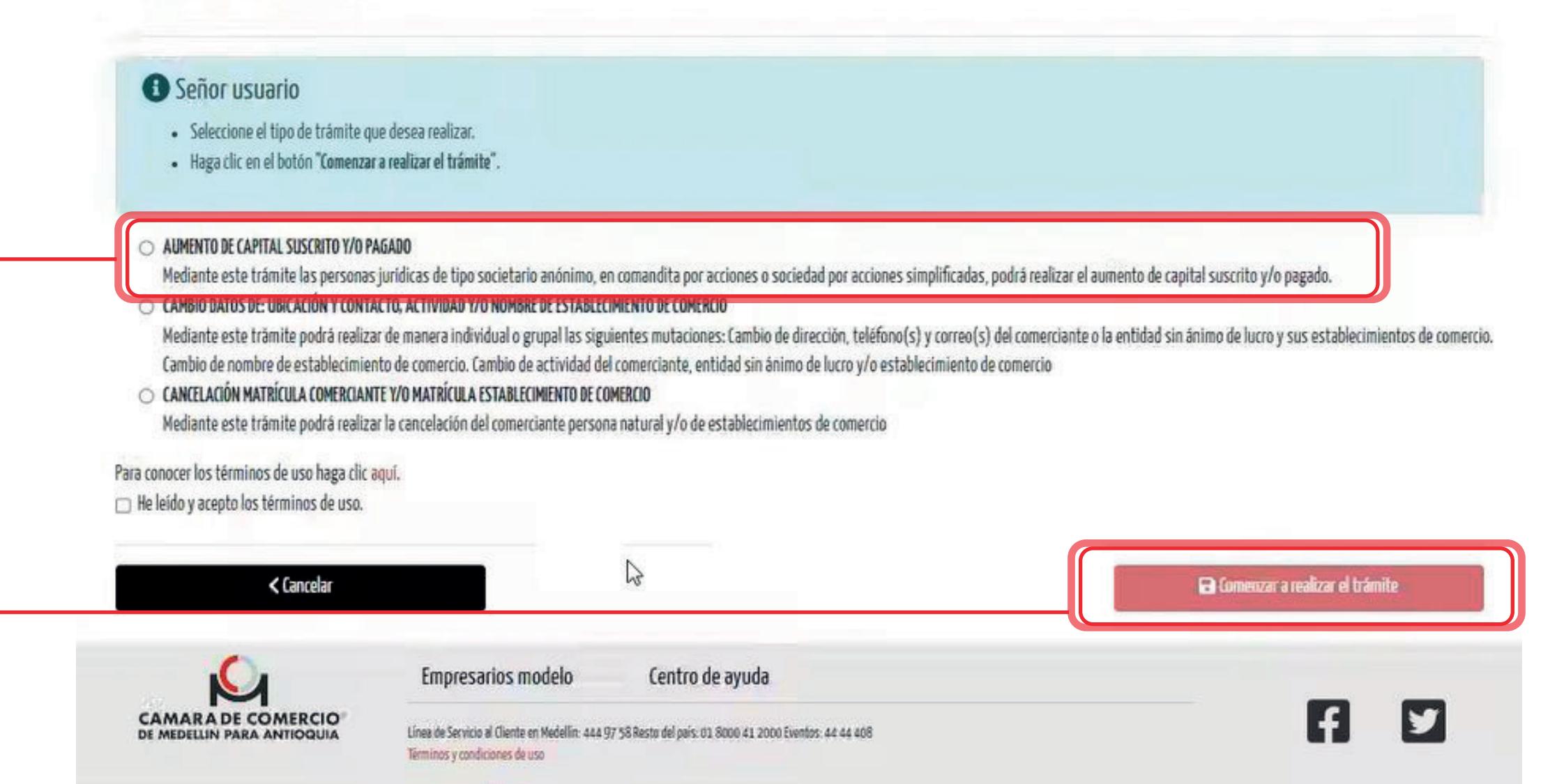

**7**

Creación de Trámite Virtual

El aplicativo mostrará **la información actual del capital** suscrito **pagado,** así como el valor nominal de las acciones. Modifica o diligencia **la cifra completa en pesos**  del nuevo valor del capital suscrito y/o pagado según el caso.

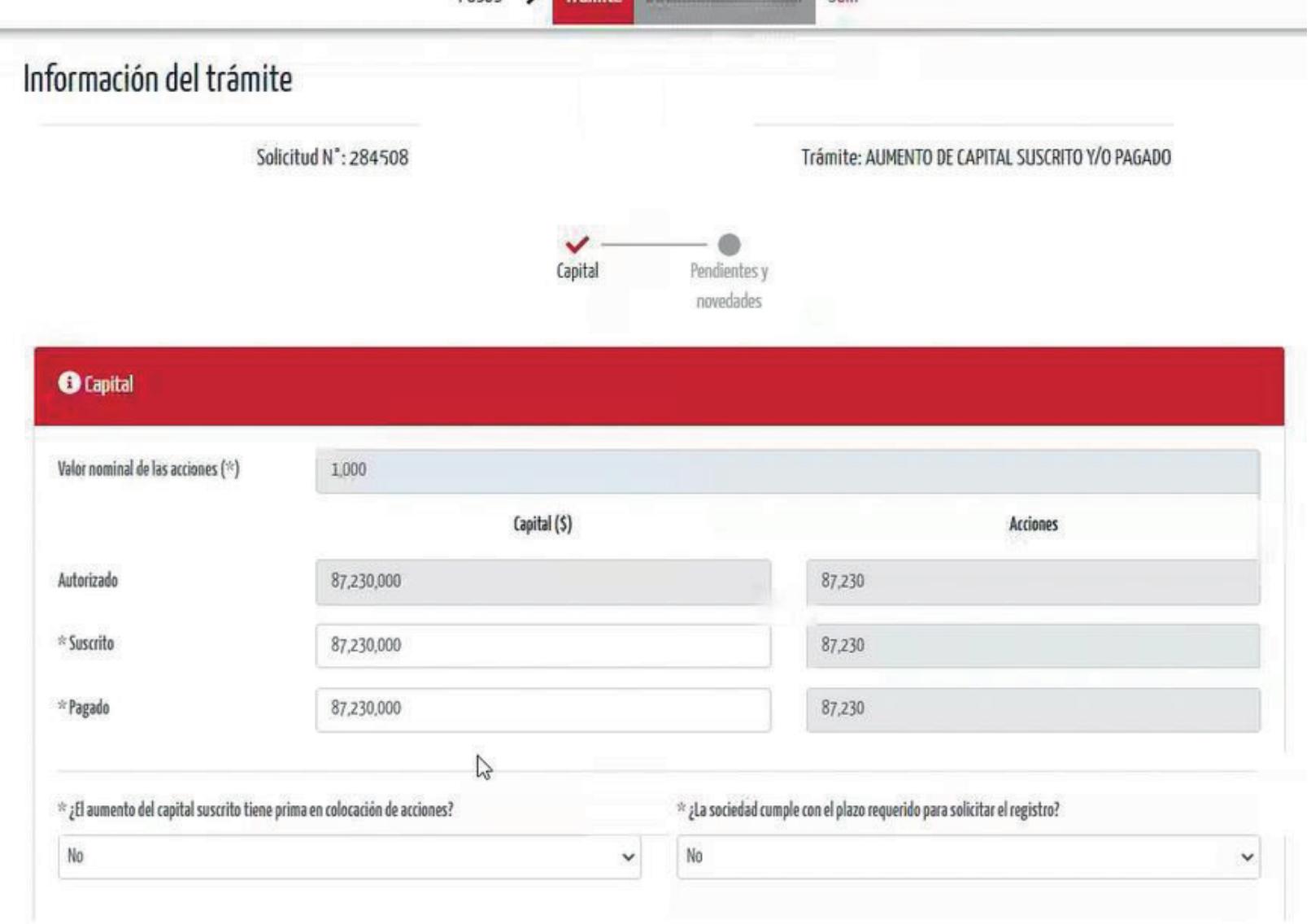

**B** Guardar y continuar

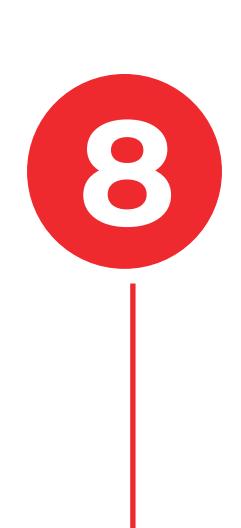

Si la sociedad tiene revisor fiscal, selecciona la persona que firmará de manera electrónica la solicitud, en caso negativo, ingresa los datos del contador. Y haz clic en **guardar y continuar.**

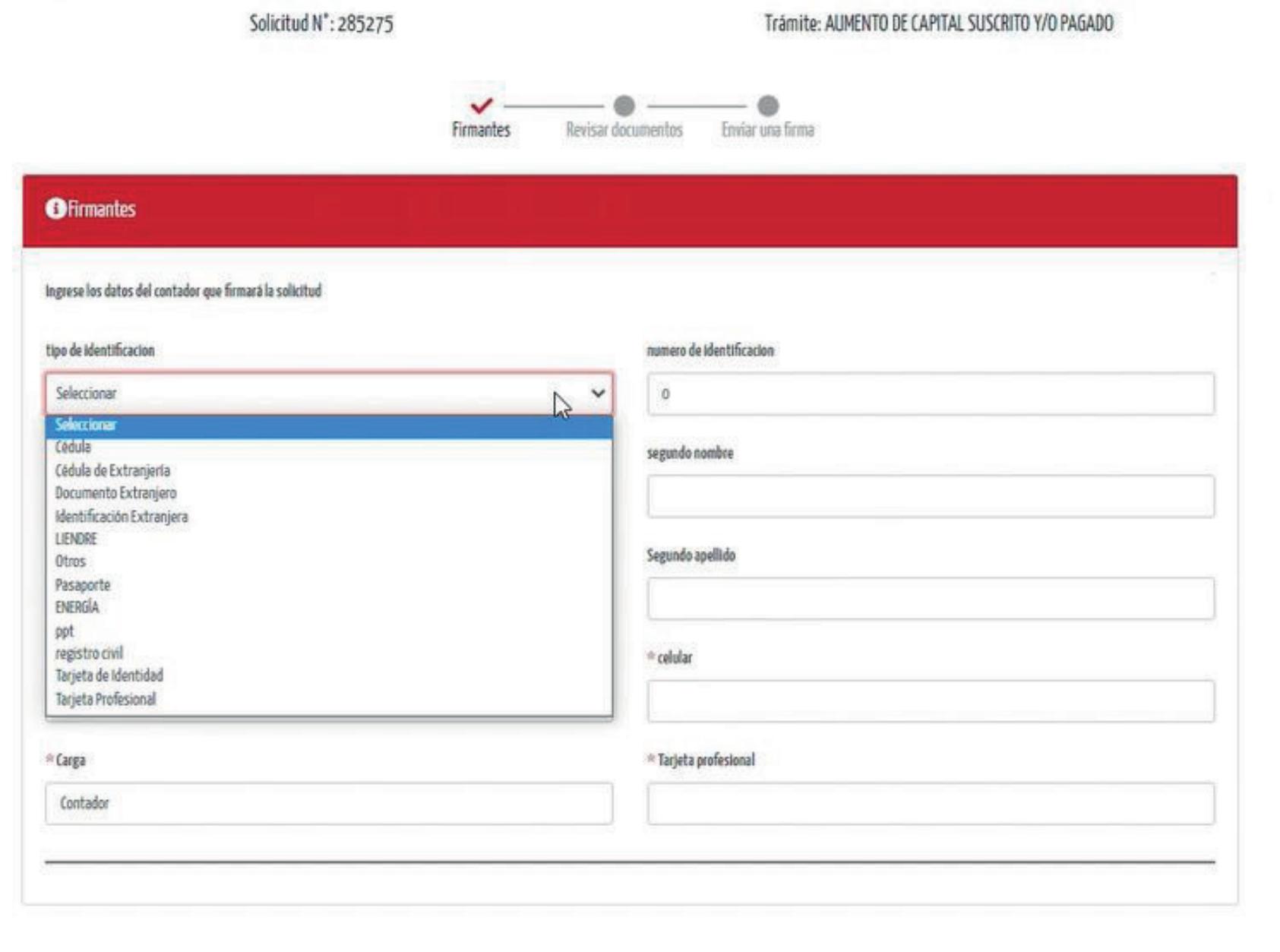

**EdGsardary continues** 

pasos > Trámite Documentos Pagar Salir

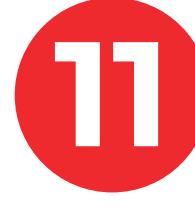

*\*Es importante tener a la mano el número de la solicitud. \*Si has olvidado tu clave podrás reestablecerla directamente en el aplicativo.*

- A través de PSE. En caso de seleccionar esta opción, serás dirigido a la página de turca de turca de turca de turca de turca de turca de turca de turca de turca de turca<br>En 1980, estado a la página de turca de turca de turca de turca de turca de turca de turca de turca de turca d
	- Impresión de formulario para pago en una de las sedes de la Cámara de Comercio de Medellín para Antioquia.

**[Consulta aquí](https://www.camaramedellin.com.co/Portals/0/servicios-registrales/registro-mercantil/documentos/guias/17-Del-aumento-de-capital.pdf?ver=2018-10-09-122308-007)** la guía para conocer más sobre el aumento del capital suscrito y/o pagado y la prima en colocación de acciones.